NIMBI OPEN

the contract of the contract of the

 $\alpha=-\alpha$  .

nim

the contract of the contract and the

#### **FORNECEDOR - CARGA DE PREÇOS**

a construction of the construction of the con-**Este material e conteúdo é de uso exclusivo da Nimbi S.A. Está disponível para parceiros de negócios e fornecedores cadastrados na Rede Nimbi. Caso deseje reproduzi-los entre em contato com nosso atendimento.**

 $\circ$ 

 $-0 - 0 - 0$ 

 $\alpha = -\alpha$ 

 $\sim$   $-$ 

**Copyright © NIMBI S.A.**

 $\alpha = \alpha$ 

## **O que é o Nimbi Open?**

#### **O Nimbi Open é o marketplace de produtos e serviços aberto da Nimbi, onde todas as empresas podem comprar e vender.**

**Esse é o único marketplace desenhado para atender exclusivamente as demandas do mercado B2B, permitindo que os vendedores definam seus preços para clientes corporativos e sem os riscos de fraude do mundo B2C.**

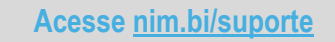

#### nimbiopen

**Acesse: <https://nimbiopen.com.br>**

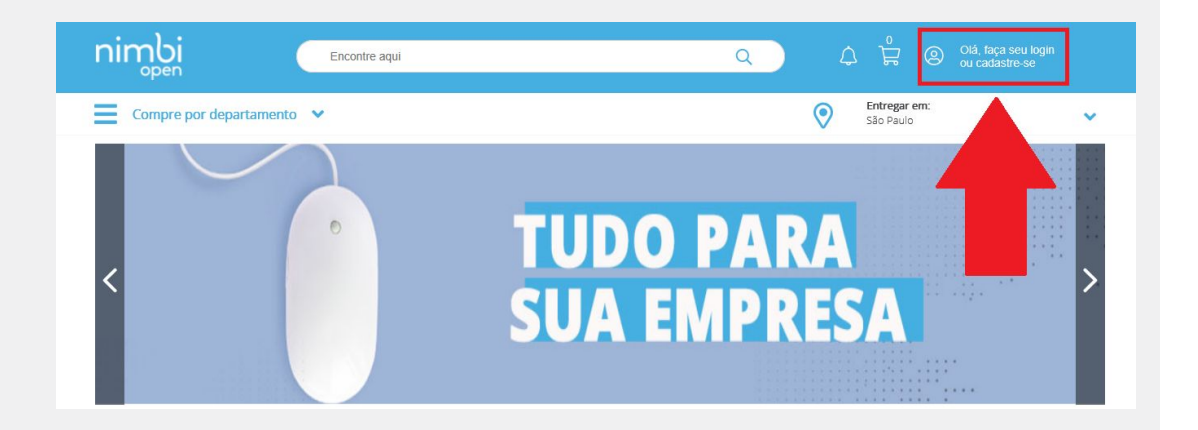

**Em seguida, no pop up para o login, insira suas Credenciais de Acesso (e-mail de login/senha).**

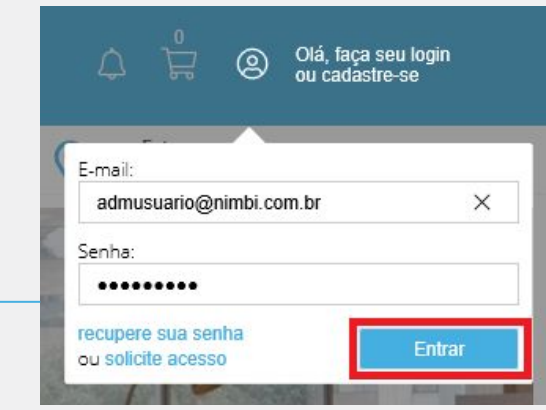

**Acesse [nim.bi/suporte](http://nim.bi/suporte)**

**Vá até a barra superior onde está sua foto e clique no nome de seu usuário. Em seguida, selecione a opção Configurações.**

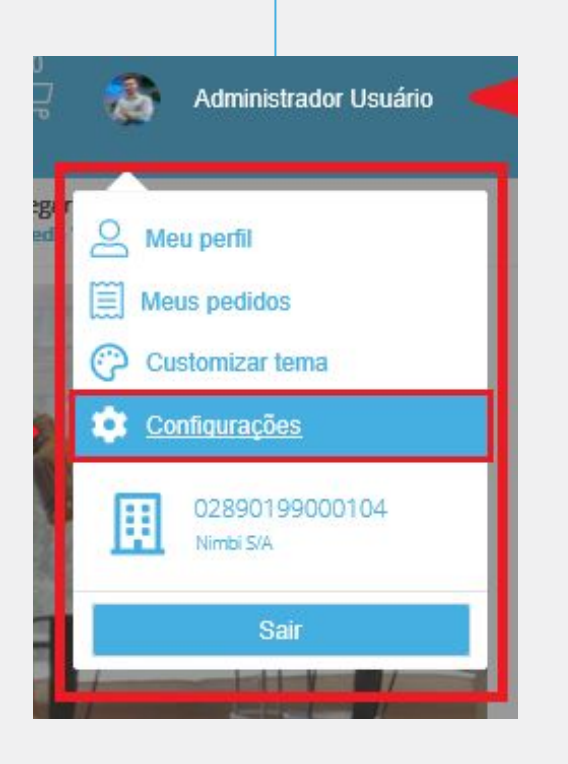

**Acesse [nim.bi/suporte](http://nim.bi/suporte)**

**Na área responsável pela configuração de itens da Empresa, clique em Gestão de Itens e, na sequência, selecione a opção Itens.**

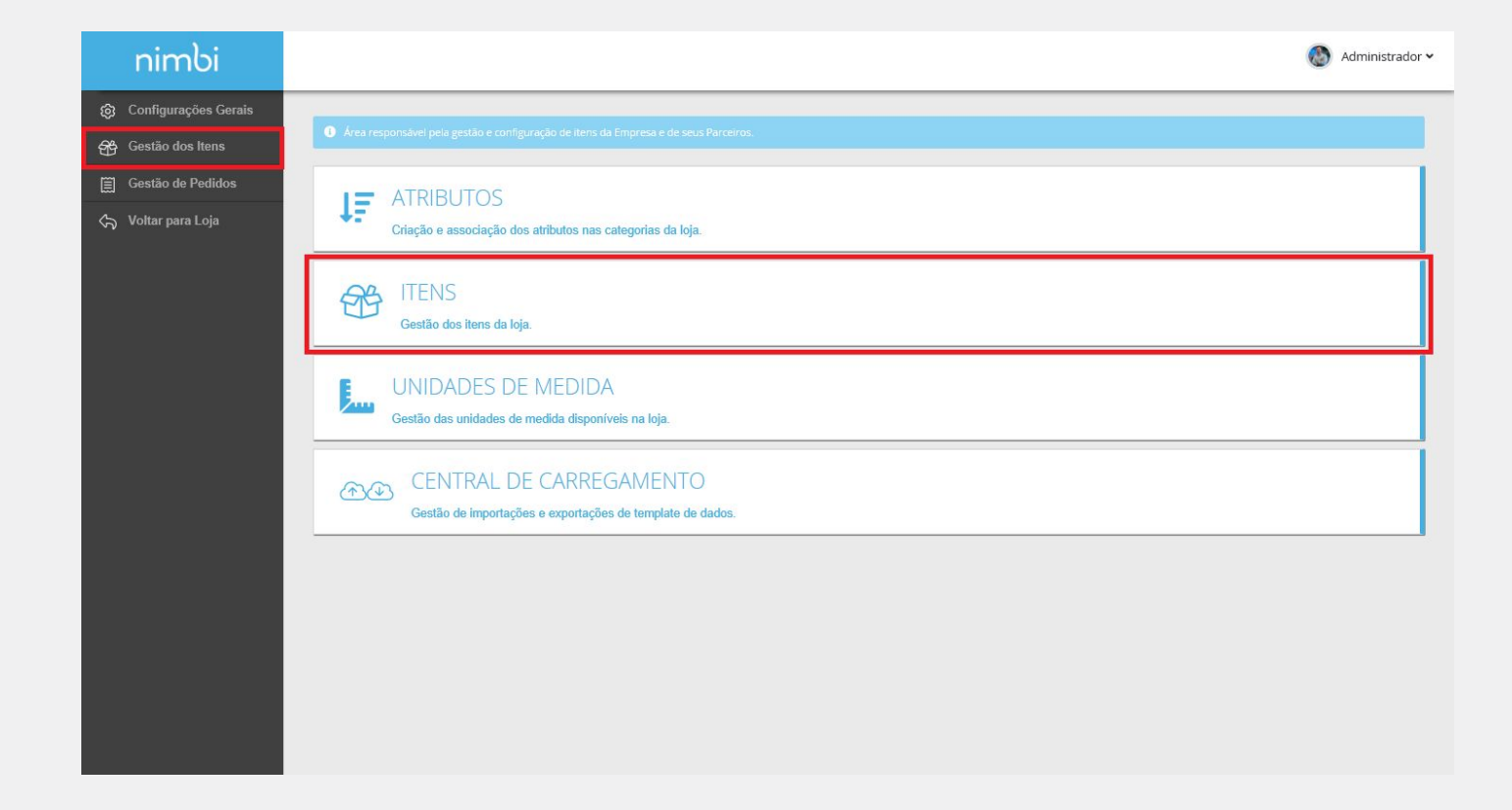

**Na página Gestão de Itens, no canto superior direito, clique em Adicionar > Lista de Preços.**

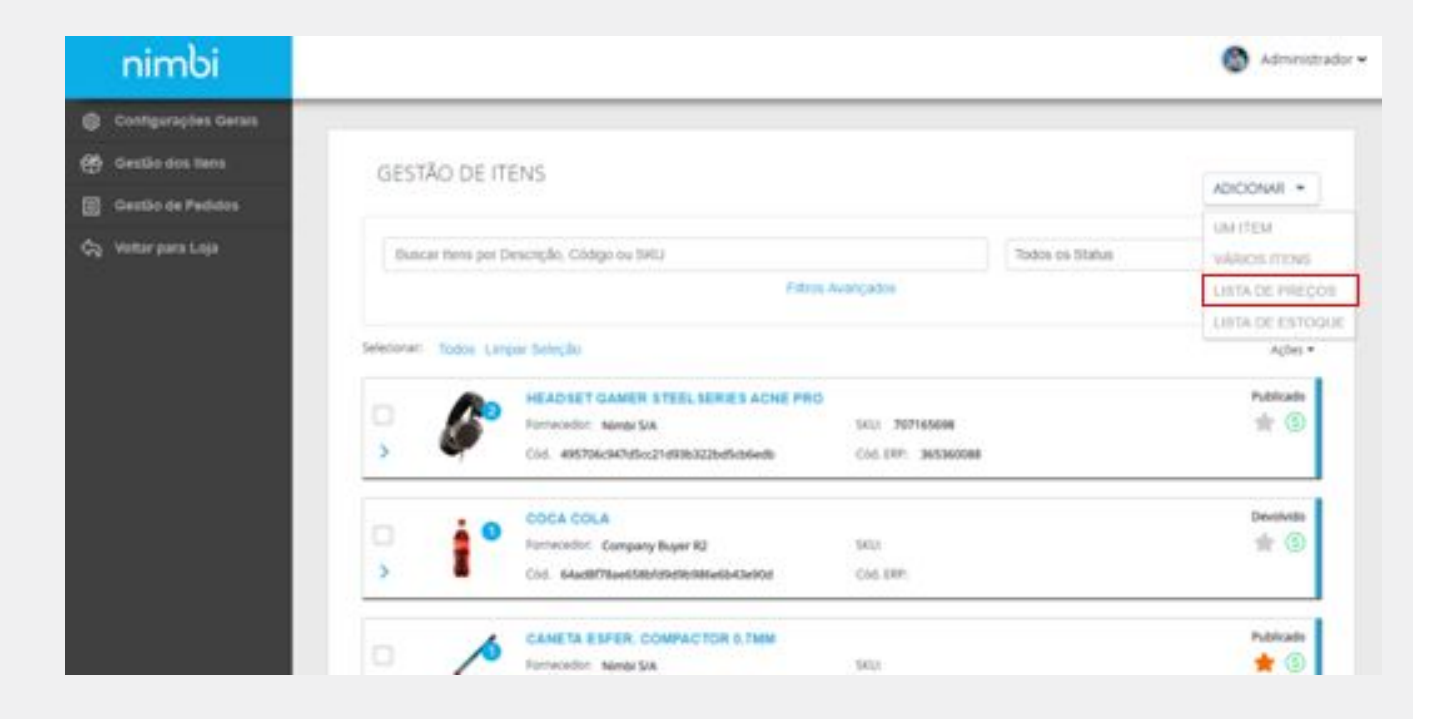

**Na página Importação de Templates de Preço, é possível baixar uma planilha com todos os preços já cadastrados nos itens do Fornecedor ou uma planilha vazia.** 

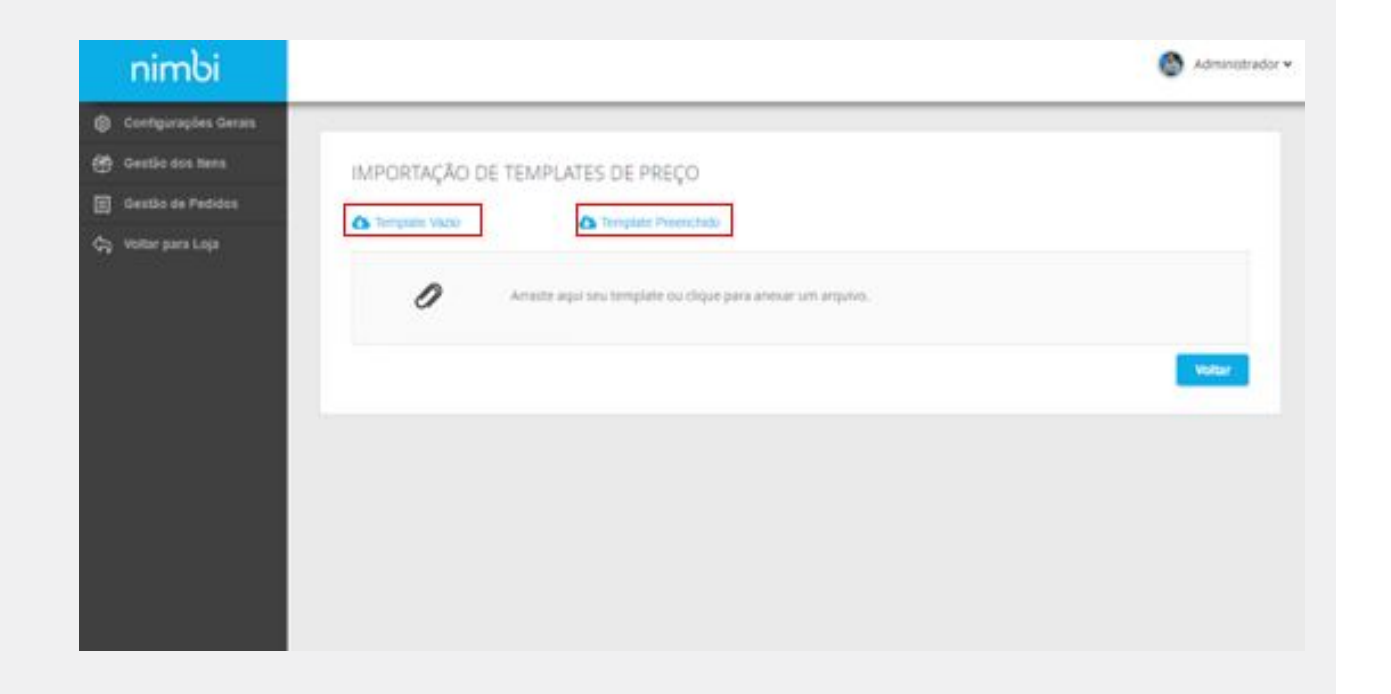

**Há três abas nas planilhas; uma com as instruções para o preenchimento, outras com os preços, e a última para os códigos dos grupos de empresas.** 

**Importante: Ao criar um novo preço para um item e este já possuir um preço cadastrado, ele terá seu status alterado para Expirado.**

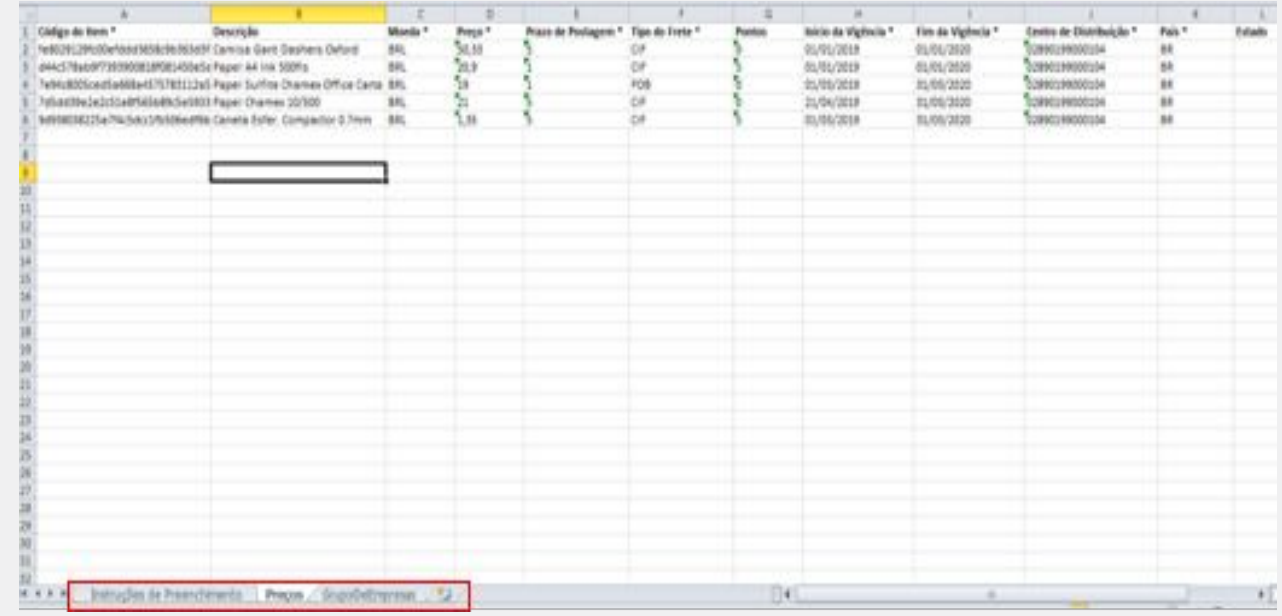

nimbiopen

**Acesse [nim.bi/suporte](http://nim.bi/suporte)**

**Anexe a planilha no painel. Na página Central de Carregamento, poderá acompanhar o status da importação do arquivo.** 

**O registro da importação começará no status Processando, se a importação finalizar sem erros o status será alterado para Sucesso.**

**Se alguma das linhas da planilha estiver errada, o status irá para Com Erros e será possível baixar arquivo dos erros.** 

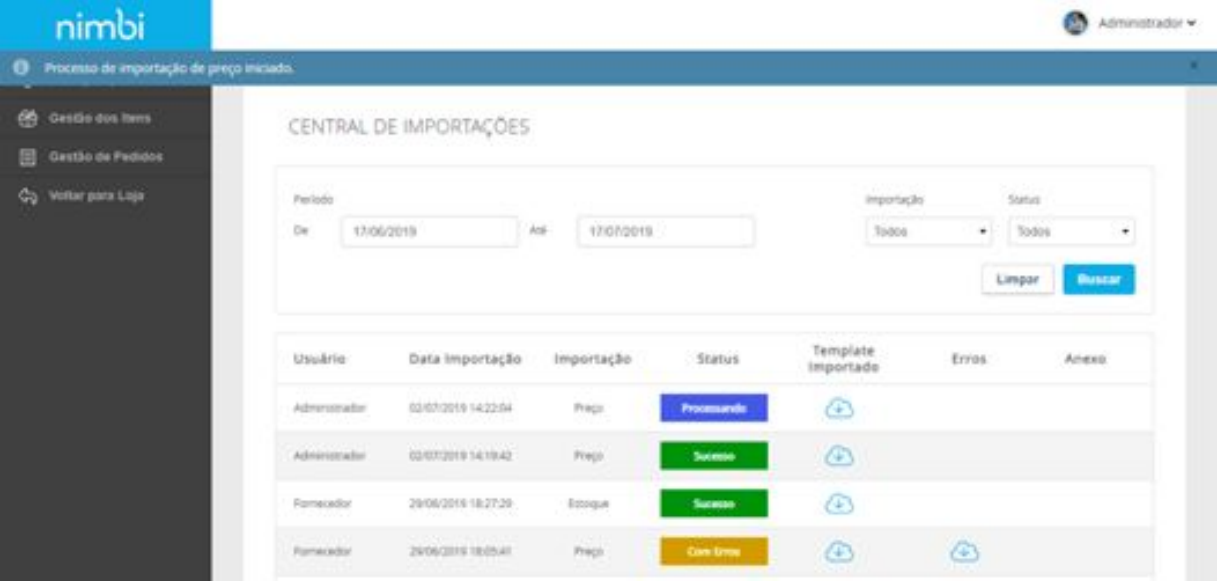

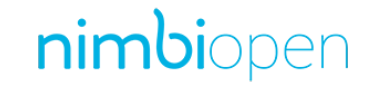

# nimbi **POWERING YOUR SUPPLY CHAIN**

Alameda Vicente Pinzon, 51, 6º Andar - Vila Olímpia - São Paulo, SP